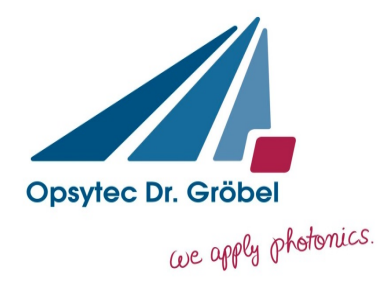

# Bedienungsanleitung

# **TinyTracker**

Version 1.2d

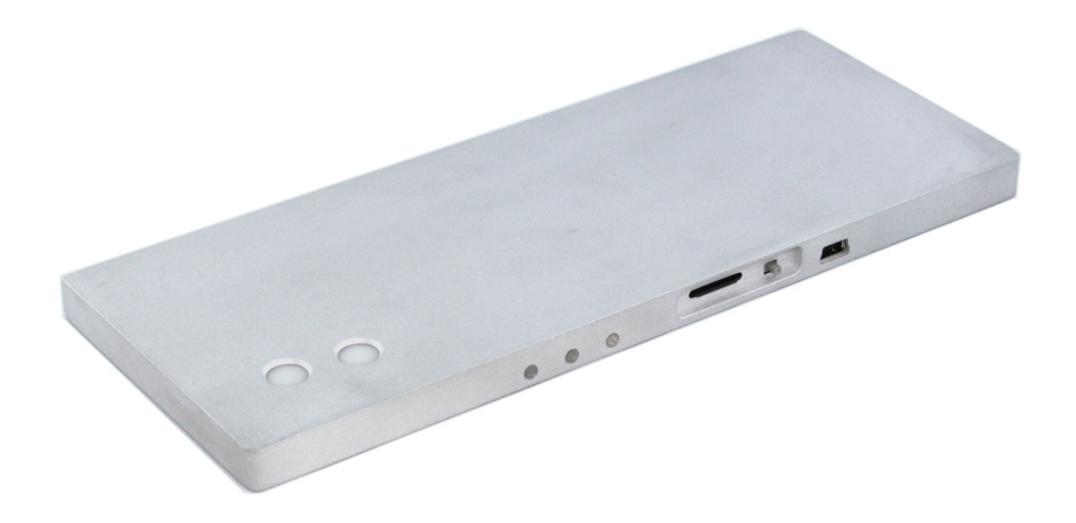

Opsytec Dr. Gröbel GmbH Am Hardtwald 6-8 D-76275 Ettlingen **Germany** 

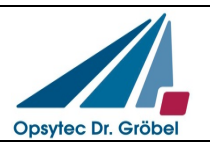

Phone: +49-7243-94 783 50 Fax: +49-7243-94 783 65 Internet: http://www.opsytec.de e-mail: info@opsytec.de

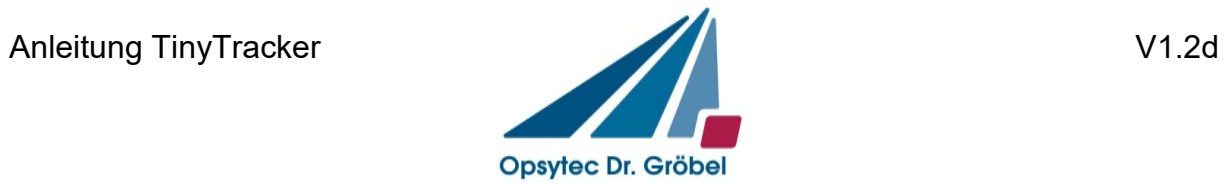

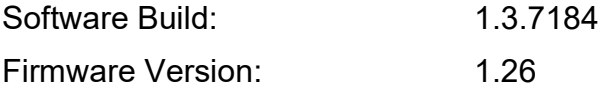

# **Versiontabelle**

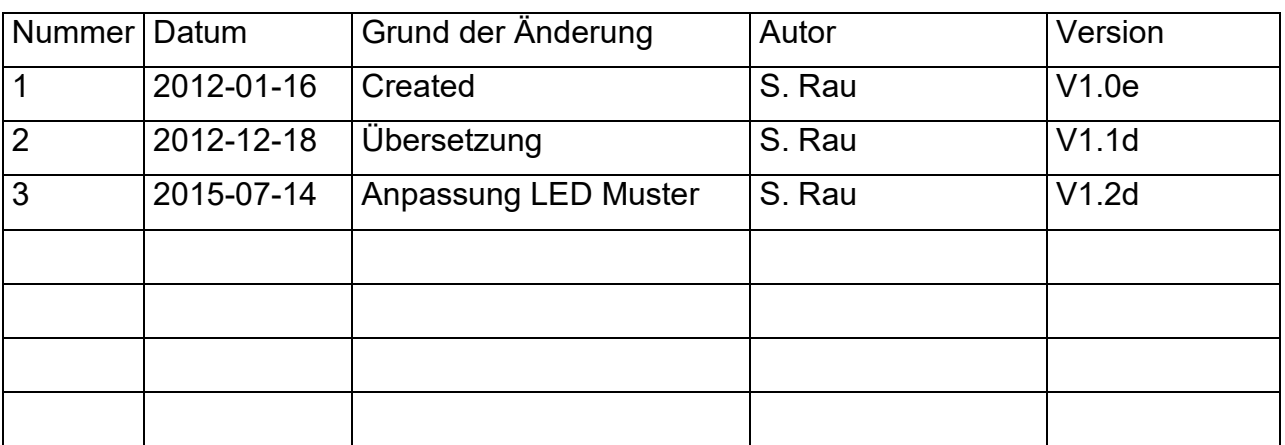

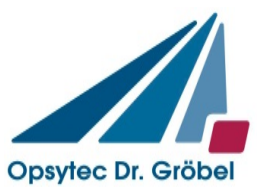

# Inhaltsverzeichnis:

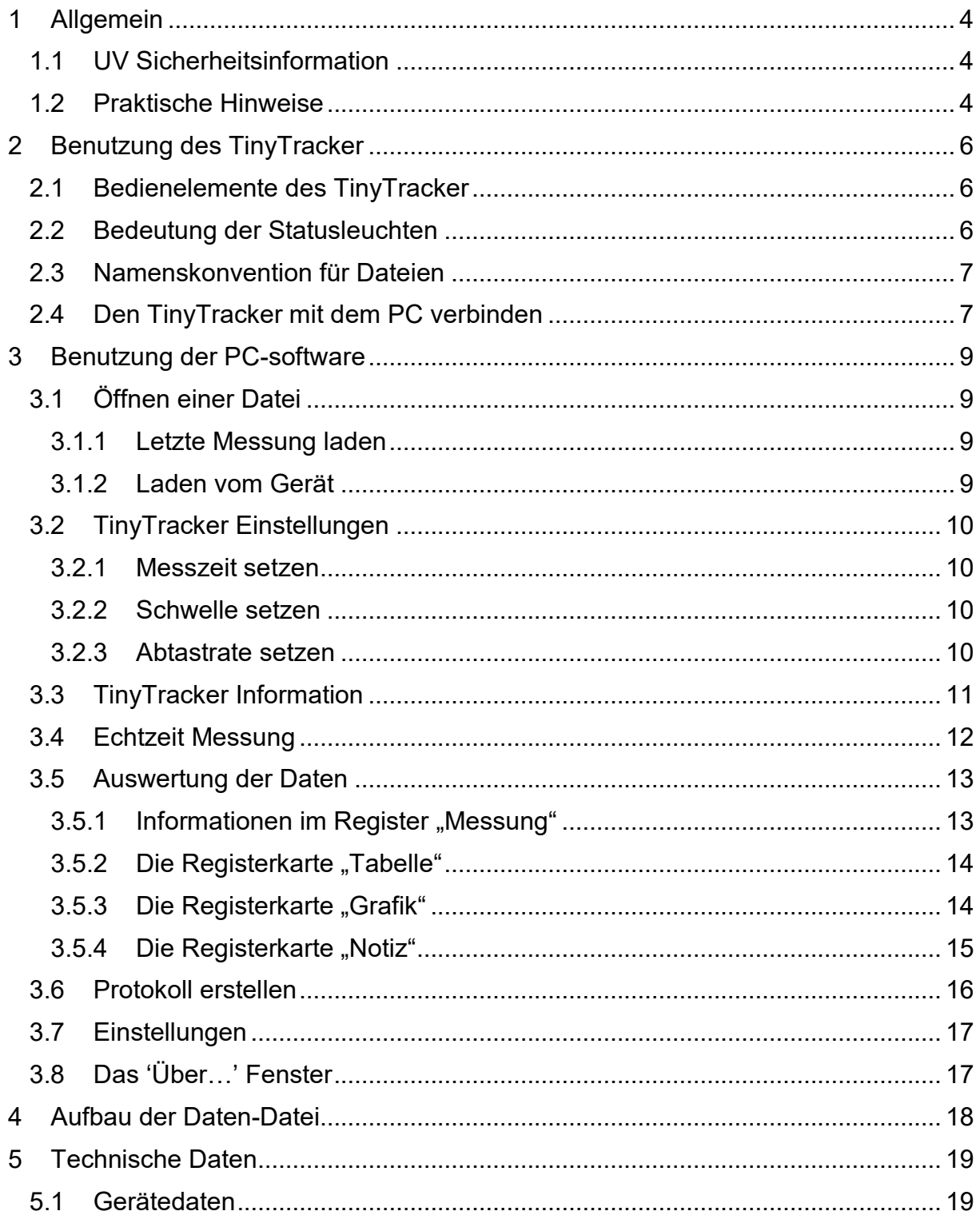

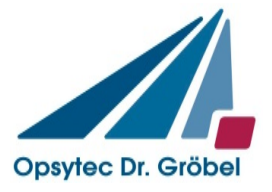

# <span id="page-3-0"></span>**1 Allgemein**

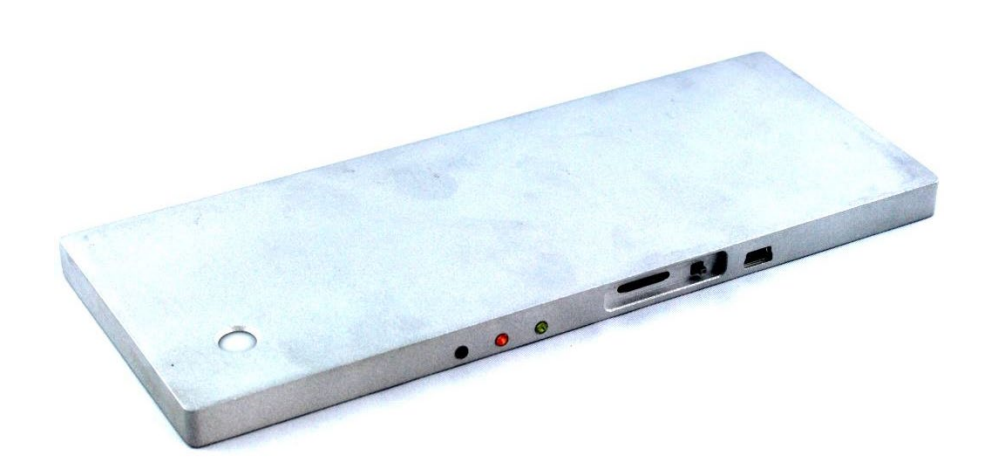

Das Radiometer TinyTracker ist ein Handmessgerät für die genaue Messung von Bestrahlungsprofilen und –dosis in Bestrahlungskanälen. Die Dosis wird dabei durch die Integration über die Bestrahlungsstärke berechnet. Die Messwerte werden auf einer SD Speicherkarte gespeichert. Die dazugehörige PC-Software erlaubt die Messwerte auszuwerten.

Der TinyTracker ist batteriebetrieben und wird über USB oder das Steckernetzteil geladen.

Unterschiedliche UV und sichtbare Spektralbereiche können mit dem entsprechenden Sensor abgedeckt werden.

#### <span id="page-3-1"></span>*1.1 UV Sicherheitsinformation*

Ungeschützte und längere Exposition gegenüber jeder Form von UV-Licht, einschließlich UV-A kann zu Hautverletzungen, Katarakte und möglicherweise Krebs führen. Auch kurzfristiger Exposition kann gefährlich sein, wenn die UV-Intensität sehr hoch ist. So ist es ratsam, Augen und Gesicht immer zu Schützen. Für maximalen Schutz und wann immer möglich, sollten die Hände und Arme auch mit langen Ärmeln und Handschuhen aus einem nicht-fluoreszierenden Material abgedeckt werden.

#### <span id="page-3-2"></span>*1.2 Praktische Hinweise*

Der Sensor ist in den TinyTracker integriert. Das Gehäuse ist dabei so konstruiert, dass sich der Sensor möglichst wenig aufheizt.

Bedenken Sie aber beim Einsatz, dass Strahlungsmessungen nicht so einfach sind, wie das Messen von Längen mit einem Maßstab. Das Messgerät liefert Ihnen zwar eine Zahl, diese ist aber in vielfältiger Weise abhängig von Ihrer Messanordnung. So nimmt der Messwert beim Verkippen des Sensors aus der Achse Strahler-Sensor mit dem Kosinus des Neigungswinkels ab.

Für reproduzierbare Messergebnisse muss das Umfeld um die Lampe gleichbleibende Reflexionsverhältnisse aufweisen; die Lampenspannung und die

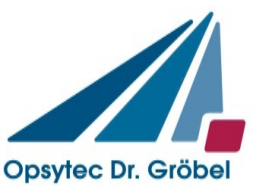

Lampenleistung müssen konstant bleiben, ebenso die Umgebungstemperatur und die Luftanströmungsverhältnisse bei der Lampe. Ferner muss natürlich auch die Messposition im Verhältnis zur Lampe erhalten bleiben und - ganz wichtig - die spektrale Zusammensetzung der Lampe darf sich nicht geändert haben.

Für jeden Lampentyp - UV-A, UV-B oder UV-C Strahler - muss der geeignete Sensor verwendet werden. Die Bestimmung der UV-B und/oder UV-C Bestrahlungsstärke an UV-A Lampen oder entsprechend UV-A und/oder UV-C Bestrahlungsstärke an UV-B Lampen führt naturgemäß zu Fehlmessungen, da die Sensoren im Nachbarbereich noch teilweise empfindlich sind und somit z.B. der sehr hohe UV-A Anteil einer UV-A Lampe bei einer UV-B Messung zu einer Erhöhung des Messwerts führt.

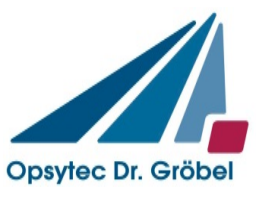

# <span id="page-5-0"></span>**2 Benutzung des TinyTracker**

#### <span id="page-5-1"></span>*2.1 Bedienelemente des TinyTracker*

Der TinyTracker hat nur einen Taster und 3 Statusleuchten. Die meisten Einstellungen werden in der PC-Software vorgenommen. Die Leuchten zeigen den Status des TinyTracker an. Der Taster wird benutzt um den TinyTracker ein- bzw. auszuschalten.

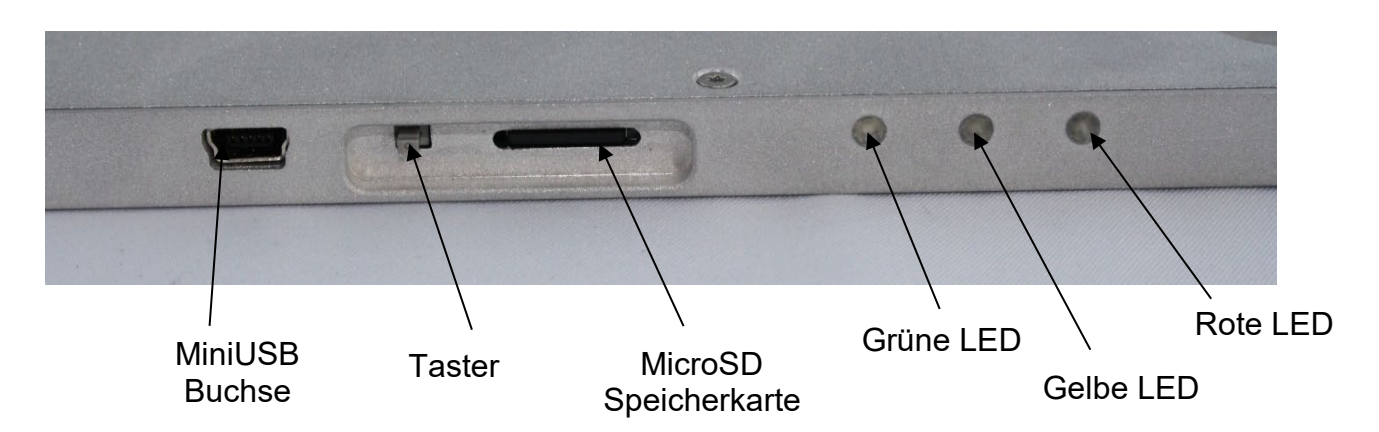

Um den TinyTracker einzuschalten wird der Taster kurz gedrückt. Zum Ausschalten wird der Taster gedrückt und gehalten, bis alle 3 Statusleuchten erleuchten. Nun wird der Taster losgelassen und der TinyTracker ist im Stromsparmodus. Ausschalten während einer aktiven Messung beendet die Messung und schließt die Datei. Die Messung kann dann wie jede andere Messung ausgewertet werden.

#### <span id="page-5-2"></span>*2.2 Bedeutung der Statusleuchten*

Abhängig vom Status des TinyTracker leuchten / blinken die Statusleuchten in einem anderen Muster. Jede Statusleuchte hat 4 verschiedene Betriebsarten: aus, kurzes Blitzen, langes Blitzen und ein.

Beim kurzen Blitzen ist die Lampe 1/8 ein und 7/8 aus. Im Vergleich dazu ist beim langen Blitzen das Ein-Aus-Verhältnis 1:1.

Die nachfolgende Tabelle hilft bei der Zuordnung der Funktion zum Muster:

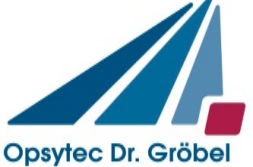

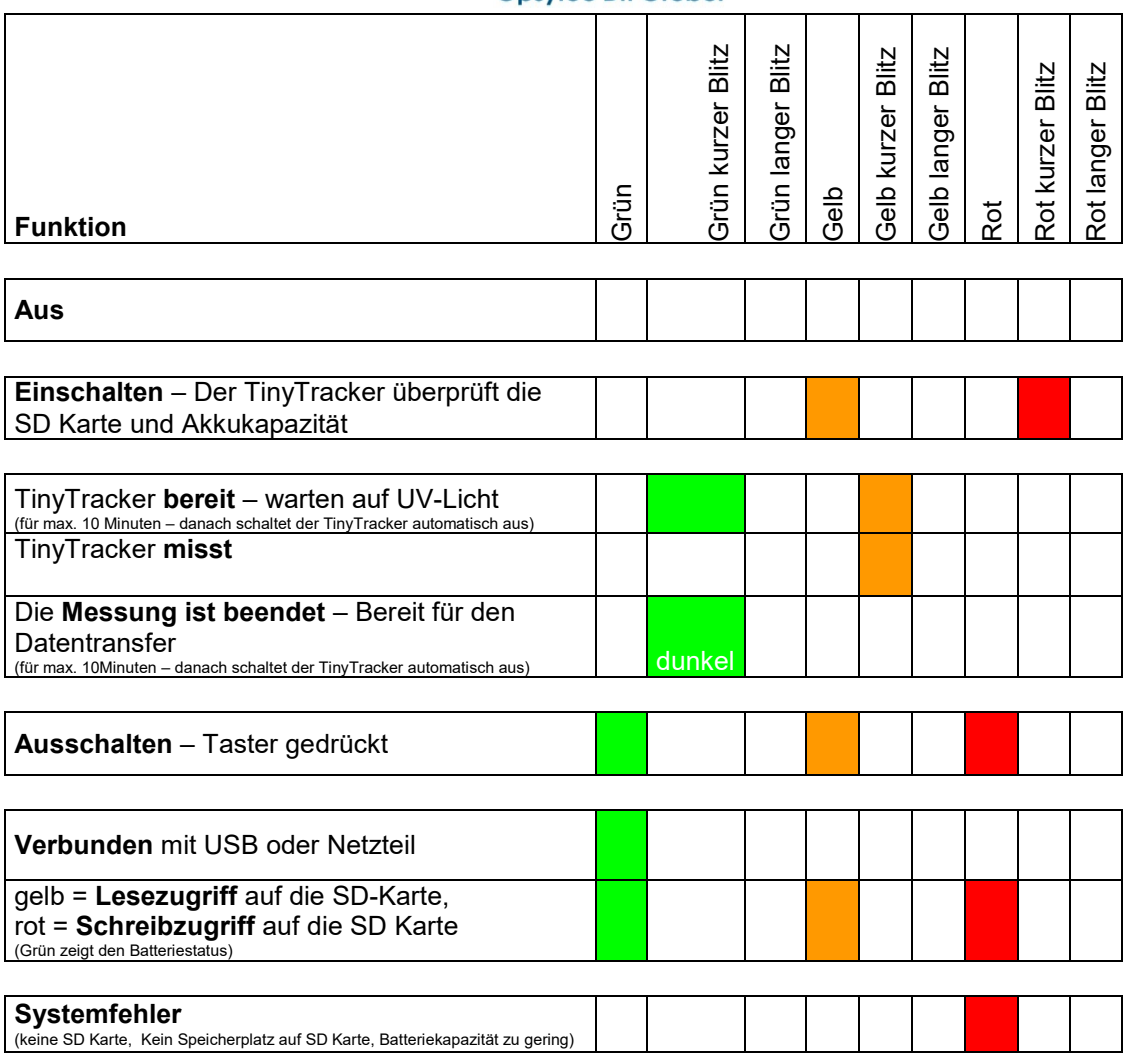

#### <span id="page-6-0"></span>*2.3 Namenskonvention für Dateien*

Messungen werden automatisch als Datei gespeichert. Das Dateiformat ist im Kapitel 4 ["Aufbau der Daten-Datei"](#page-17-0) beschrieben. Diese Dateien werden in ein Verzeichnis mit dem Datum der Messung gespeichert. Der Dateiname ist die Startzeit der Messung

Beispiel:

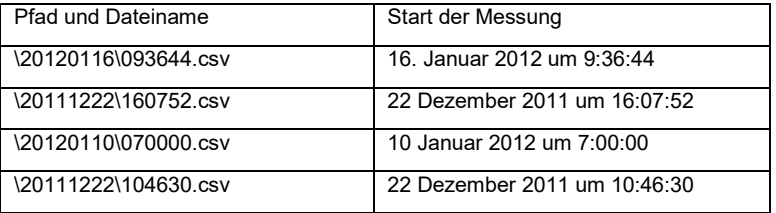

#### <span id="page-6-1"></span>*2.4 Den TinyTracker mit dem PC verbinden*

Wenn der TinyTracker zum ersten Mal mit dem PC verbunden wird, wird er als neues Gerät erkannt und Windows installiert die entsprechenden Treiber. Dabei ist kein Eingreifen des Benutzers von Nöten, da Windows standardmäßig die

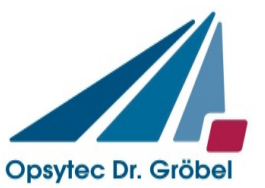

verwendeten Protokolle unterstützt. Das einzige was man von der Installation sieht, sind die Benachrichtigungssymbole im Infobereich.

Hier ist eine Übersicht über die unterschiedlichen Benachrichtigungen bei Windows XP:

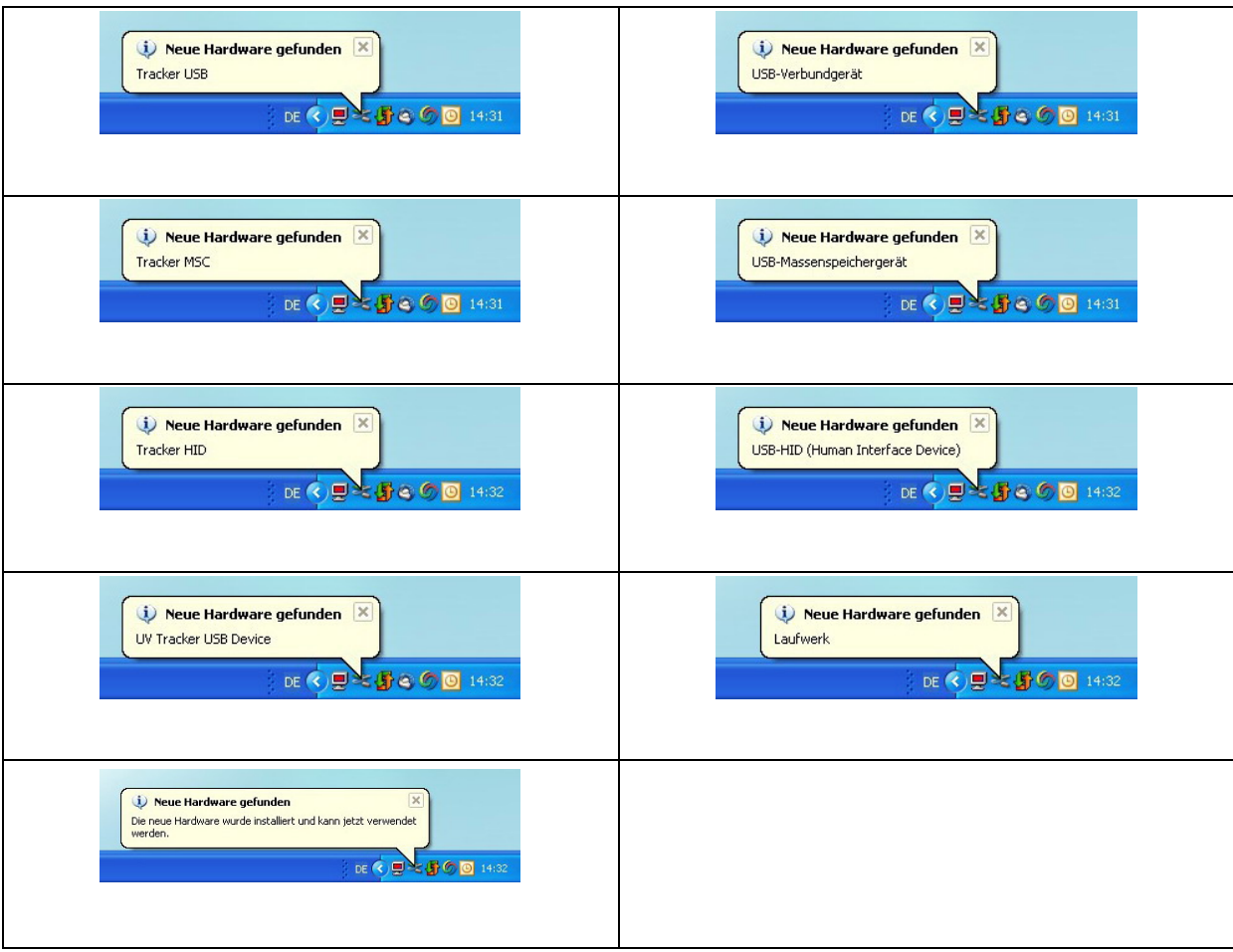

Danach ist der TinyTracker installiert und bereit für die Verwendung mit der PC-Software.

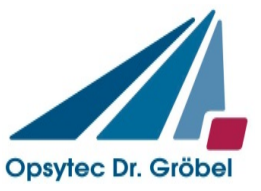

# <span id="page-8-0"></span>**3 Benutzung der PC-software**

Der TinyTracker ist mit einer leistungsstarken, einfach zu bedienenden Software ausgestattet. Nach der Installation und Start der Software sieht man eine der folgenden Benutzeroberflächen:

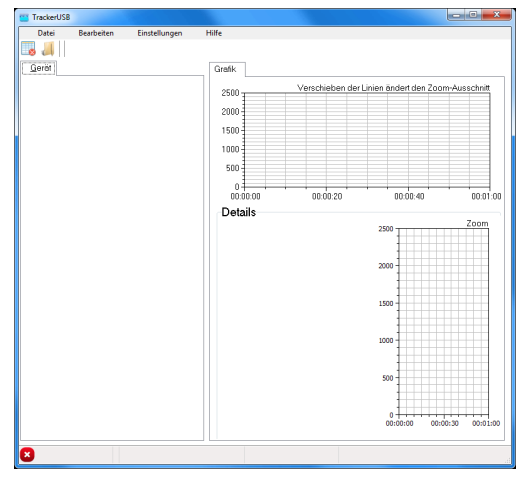

Benutzeroberfläche ohne TinyTracker verbunden

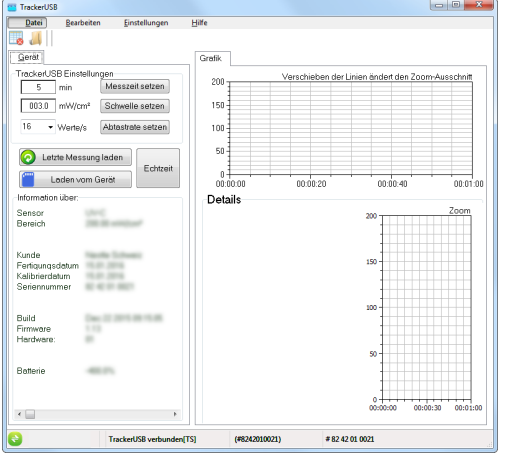

Benutzeroberfläche mit TinyTracker verbunden

Wenn kein TinyTracker verbunden ist, können nur Dateien von der lokalen Festplatte geladen werden. Die ist über das Menü "Datei -> Öffnen" möglich.

#### <span id="page-8-1"></span>*3.1 Öffnen einer Datei*

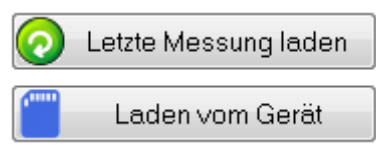

Ist ein TinyTracker angeschlossen, werden zwei Schaltflächen zum Öffnen von Dateien angezeigt.

#### <span id="page-8-2"></span>**3.1.1 Letzte Messung laden**

Mit der Schaltfläche "Letzte Messung laden" wird beim TinyTracker der Dateiname und Pfad der letzten Messung abgefragt. Zusätzlich wird noch der Laufwerksname abgefragt. Danach wird die entsprechende Datei in die Software geladen.

Es ist möglich, dass keine letzte Messung im TinyTracker gespeichert ist. Sollte das der Fall sein, wird eine entsprechende Meldung ausgegeben.

#### <span id="page-8-3"></span>**3.1.2 Laden vom Gerät**

Die Software versucht den Laufwerksname zu ermitteln und öffnet eine "Datei öffnen" Fenster im Stammverzeichnis des TinyTracker Laufwerks.

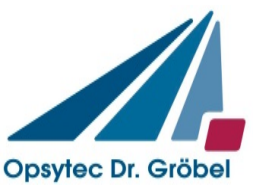

#### <span id="page-9-0"></span>*3.2 TinyTracker Einstellungen*

Alle Einstellungen werden in der Gruppe "TinyTracker Einstellungen" durchgeführt. Diese Gruppe ist nur sichtbar, wenn ein TinyTracker mit dem PC verbunden ist. Zusätzlich wird jedes Mal, wenn der TinyTracker mit der PC-Software kommuniziert, die Echtzeituhr des TinyTracker mit der Systemuhr synchronisiert.

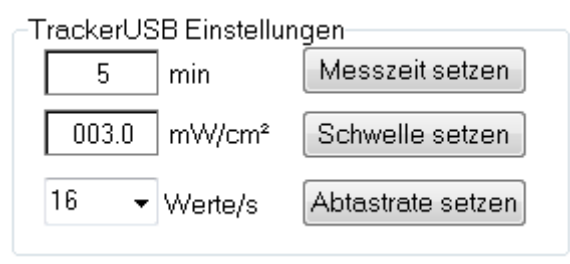

#### <span id="page-9-1"></span>**3.2.1 Messzeit setzen**

Die Messzeit kann zwischen 1 und 180 Minuten gesetzt werden. Die Messzeit wird vom TinyTracker nach dem Verbinden ausgelesen und angezeigt. Um eine neue Messzeit zu übertragen, geben sie die Zeit ins Feld ein und drücken sie die Schaltfläche "Messzeit setzen".

#### <span id="page-9-2"></span>**3.2.2 Schwelle setzen**

Die Triggerschwelle kann von 0.1 bis zur maximalen Bestrahlungsstärke eingestellt werden. Zum Übertragen der Triggerschwelle wird der Knopf "Schwelle setzen" gedrückt.

Die Triggerschwelle sollte so ausgewählt werden, dass der TinyTracker so früh wie möglich mit der Messung beginnt, wenn er in den Kanal einläuft, aber der Start noch nicht durch Rauschen oder Umgebungslicht ausgelöst wird.

#### <span id="page-9-3"></span>**3.2.3 Abtastrate setzen**

Die Abtastrate ist einstellbar von 2 bis 25 Messungen pro Sekunde. Durch den inneren Aufbau des TrackerUSB sind nicht alle Abtastraten exakt. Die Abtastraten von 2, 4, 8 und 16 Messungen pro Sekunde sind exakt und deshalb zu bevorzugen.

Der Fehler für die anderen Abtastraten ist nicht signifikant und wird in der folgende Tabelle wiedergegeben:

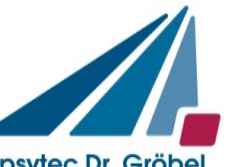

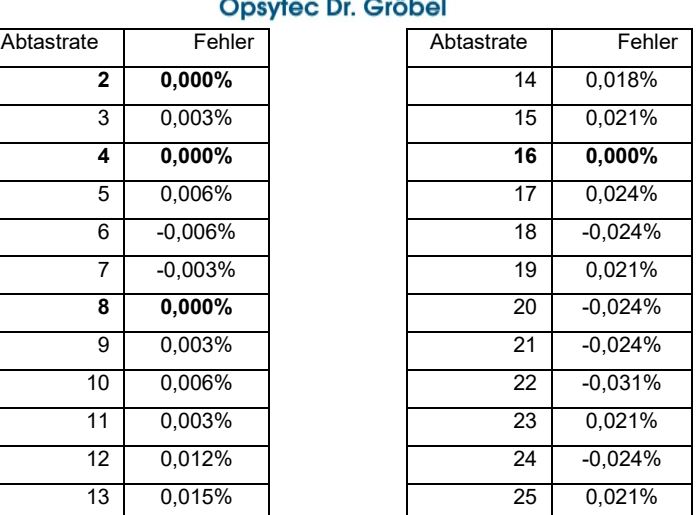

Negative Fehler führen zu einer höheren Abtastfrequenz und somit zu einer kürzeren Messzeit.

Der maximale Fehler ist zwischen -1.1 Sekunden zu kurz bis 0.9 Sekunden zu lang pro Stunde Messung.

Um die gewählte Abtastrate zu übertragen wird das Bedienelement "Abtastrate setzen" gedrückt.

#### <span id="page-10-0"></span>*3.3 TinyTracker Information*

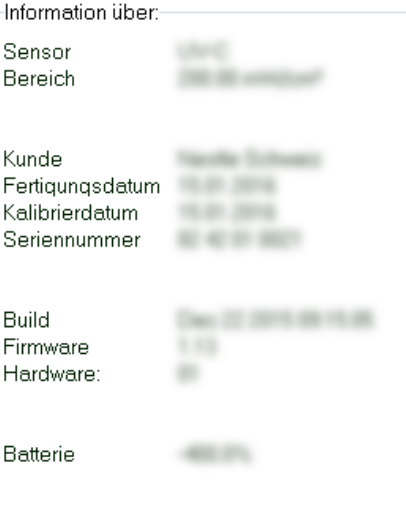

Wen ein TinyTracker mit dem PC verbunden ist, wird die Gruppe "TinyTracker Information" angezeigt. Darin wird sämtliche Information über den TinyTracker angezeigt.

In der Statusleiste wird ein farbiger Balken als Batteriestatus anzeiget. Dieser ändert die Farbe in Abhängigkeit des Akkuzustandes. Der TinyTracker wird automatisch geladen, wenn er mit dem PC verbunden ist. Alternativ kann auch mit dem Steckernetzteil geladen werden.

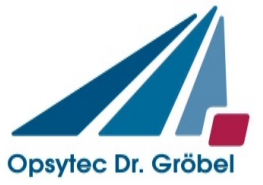

#### <span id="page-11-0"></span>*3.4 Echtzeit Messung*

Unterhalb der Gruppe "TinyTracker Einstellungen" gibt es auch ein Schalter mit der Beschriftung "Echtzeit"

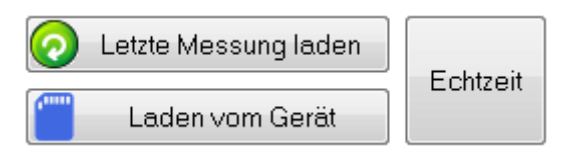

Nach drücken dieses Schalters wird eine neue Registerkarte sichtbar und der TinyTracker arbeitet als Standard Radiometer. Der TinyTracker misst die Bestrahlungsstärke und überträgt den Wert an das PC-Programm.

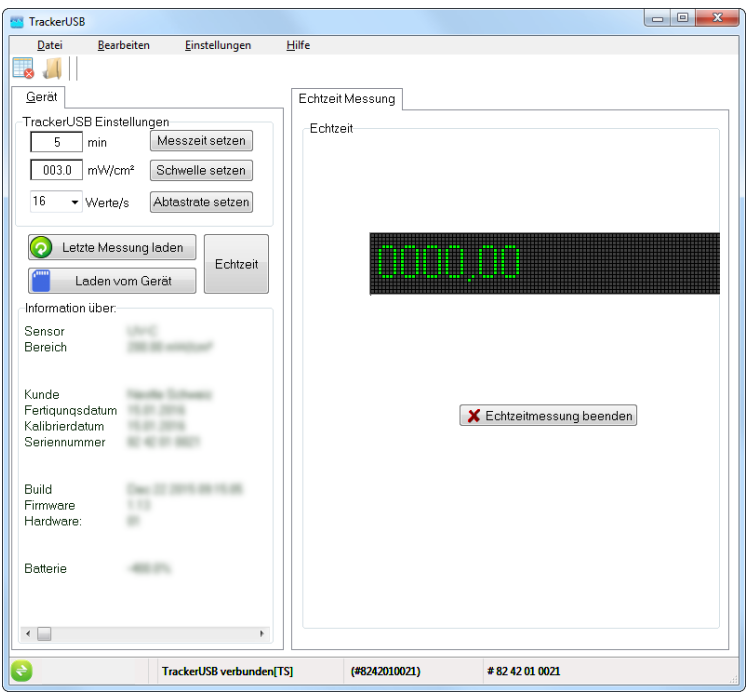

Um die Echtzeitmessung zu beenden, muss der Taster "Echzeitmessung beenden" gedrückt werden.

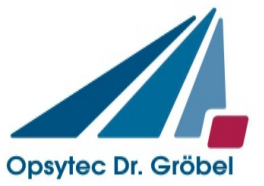

### <span id="page-12-0"></span>*3.5 Auswertung der Daten*

Nach dem Laden einer Datendatei erscheinen die Registerkarten "Messung", "Notiz" und "Tabelle". Zusätzlich wird die Messung in der Reigsterkarte "Grafik" ausgegeben.

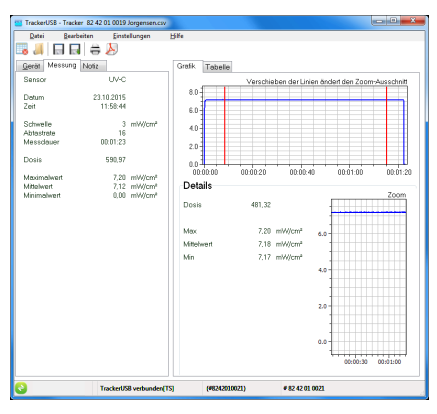

#### <span id="page-12-1"></span>**3.5.1 Informationen im Register "Messung"**

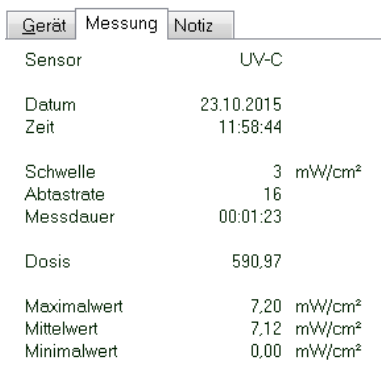

Die Gruppe "Messung" beinhaltet einen kurzen Überblick über die geladene Messung.

Zuerst wird der Spektralbereich sowie das Messdatum und –Uhrzeit angezeigt. Außerdem werden die bei der Messung verwendeten Einstellungen angezeigt.

Darunter wird die ermittelte Bestrahlungsdosis ausgegeben. Auch der maximale, minimal und der Durchschnittswert der Bestrahlungsstärke wird angezeigt.

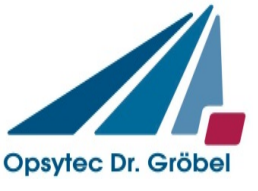

#### <span id="page-13-0"></span>**3.5.2 Die Registerkarte "Tabelle"**

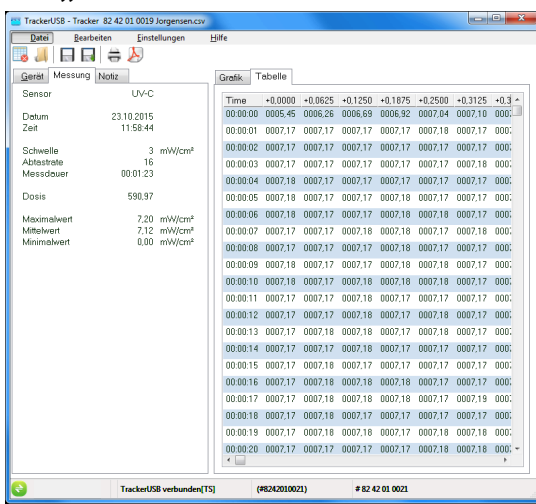

In der Registerkarte "Tabelle" werden die Messwerte in Tabellenform dargestellt. Mit der Bildlaufleiste kann die Tabelle bewegt werden. Die Daten zu ändern ist nicht möglich.

#### <span id="page-13-1"></span>**3.5.3 Die Registerkarte "Grafik"**

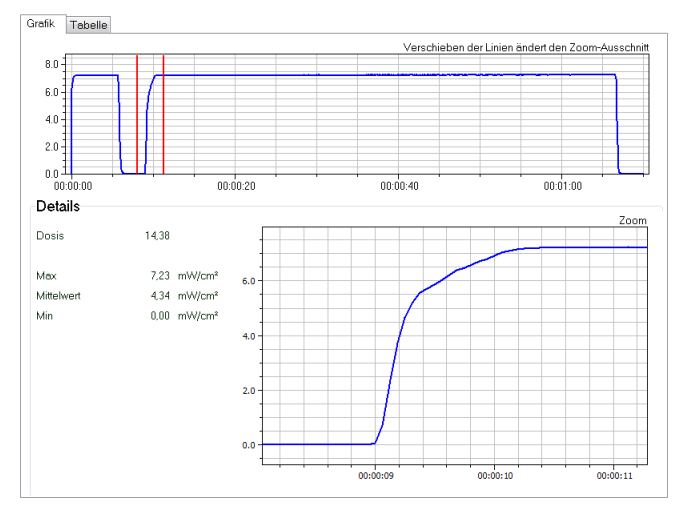

In der Registerkarte "Grafik" wird die Messung in zwei Grafiken dargestellt. Die obere Grafik zeigt die gesamte Messung. In der unteren Grafik wird ein Ausschnitt dargestellt.

In der oberen Grafik sind zwei rote Linien. Diese Linien definieren den Bereich für die zweite Grafik – die Detailansicht. Man kann die Linien mit der Maus bewegen. Um den ganzen Bereich zu verschieben wird die mittlere Maustaste verwendet.

Neben der Detail Ansicht wird die Dosis, die maximale, die minimale und der Mittelwert der Bestrahlungsstärke im Detailausschnitt angezeigt. Wenn sich der Mauszeiger innerhalb der Detailgrafik befindet, wird der Datenpunkt, welche dem Mauszeiger am nächsten ist, mit einem Fadenkreuz markiert und die Intensität und der Messzeitpunkt für diesen Datenpunkt wird angezeigt.

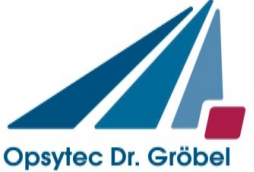

Auch in der Detail Ansicht kann mit der mittleren Maustaste der Bereich verschoben werden. Mit dem Mausrad kann eine Zoom-Funktion durchgeführt werden. Das Drücken und halten der STRG – Taste erlaubt das Zeichnen eines Zoom-Fensters mit der gedrückten linken Maustaste.

#### <span id="page-14-0"></span>**3.5.4 Die Registerkarte "Notiz"**

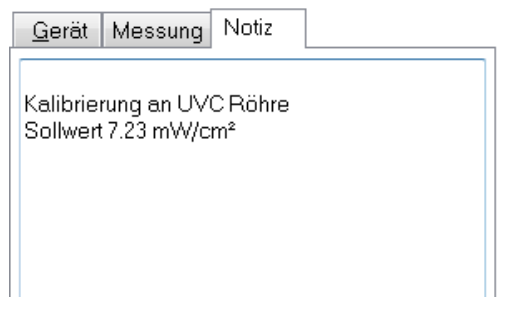

Die Registerkarte "Notiz" erlaubt das Hinzufügen von Notizen und Kommentaren zu der Messung. Die Notiz wird in die Originaldatei gespeichert.

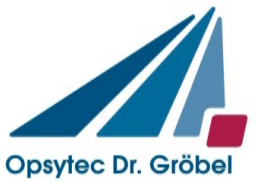

### <span id="page-15-0"></span>*3.6 Protokoll erstellen*

Das Protokoll kann gedruckt oder als PDF Datei gespeichert werden.

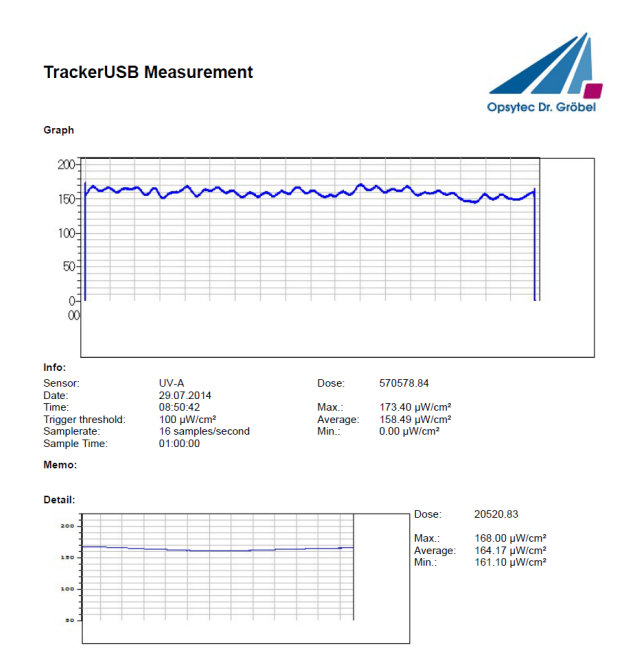

Das Protokoll beinhaltet alle Daten inklusive der Detailanzeige.

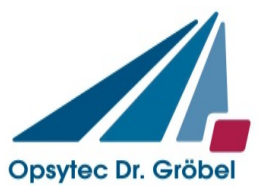

#### <span id="page-16-0"></span>*3.7 Einstellungen*

Dieses Menü erlaubt das Ändern von Dezimalzeichen und Separator in der Daten-Datei. Das Dateiformat wir in Kapitel 4 ["Aufbau der Daten-Datei"](#page-17-0) beschrieben. Zusätzlich sind nach Eingabe eines Passworts die Kalibrierung des Geräts sowie das Setzen des Gesamtdosiszählers möglich.

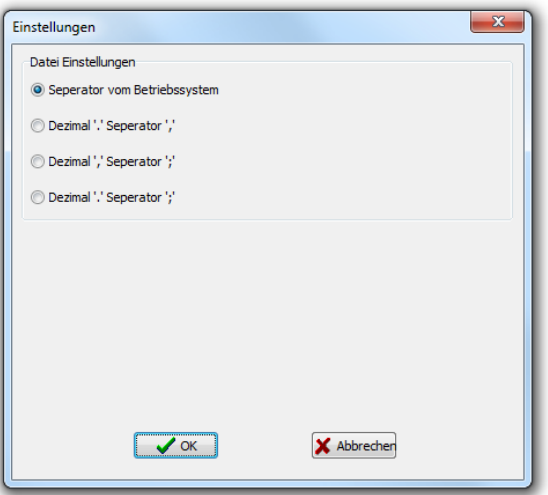

Es kann dabei die Kombination aus Dezimal Separator und Wert Separator angepasst werden. In den meisten Fällen ist die Einstellung "Separator vom Betriebssystem". Diese Einstellung erlaubt ihnen die Daten-Dateien mit einer Tabellenkalkulation zu öffnen ohne dass irgendwelche Anpassungen vorgenommen werden müssen.

Die Separator Einstellungen werden in jede Daten-Datei geschrieben. Beim Öffnen der Datei liest das PC-Programm die Einstellung und wertet die Daten entsprechend aus. Damit kann das PC-Programm jede Daten-Datei lesen.

#### <span id="page-16-1"></span>*3.8 Das 'Über…' Fenster*

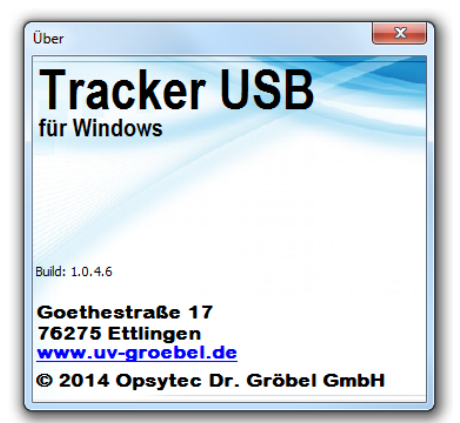

Das 'Über…' Fenster zeigt die Version der PC-Software an.

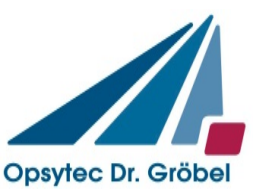

## <span id="page-17-0"></span>**4 Aufbau der Daten-Datei**

Die Daten-Dateien werden als CSV Dateien gespeichert. CSV steht für commaseparated-values (Komma getrennte Werte). Eine CSV-Datei speichert tabellarische Daten (Zahlen und Text) in Klartext. Dies macht eine CSV-Datei leicht lesbar (z.B. in einem Texteditor).

CSV ist ein einfaches Dateiformat das von vielen Programmen unterstützt wird. Es wurde das Dateiformat ausgewählt, da es einfach mit einer Tabellenkalkulation wie Microsoft Excel oder OpenOffice.org Calc geöffnet werden kann.

Nachfolgend wird an einem Dateiausschnitt der Inhalt der Zeilen erklärt:

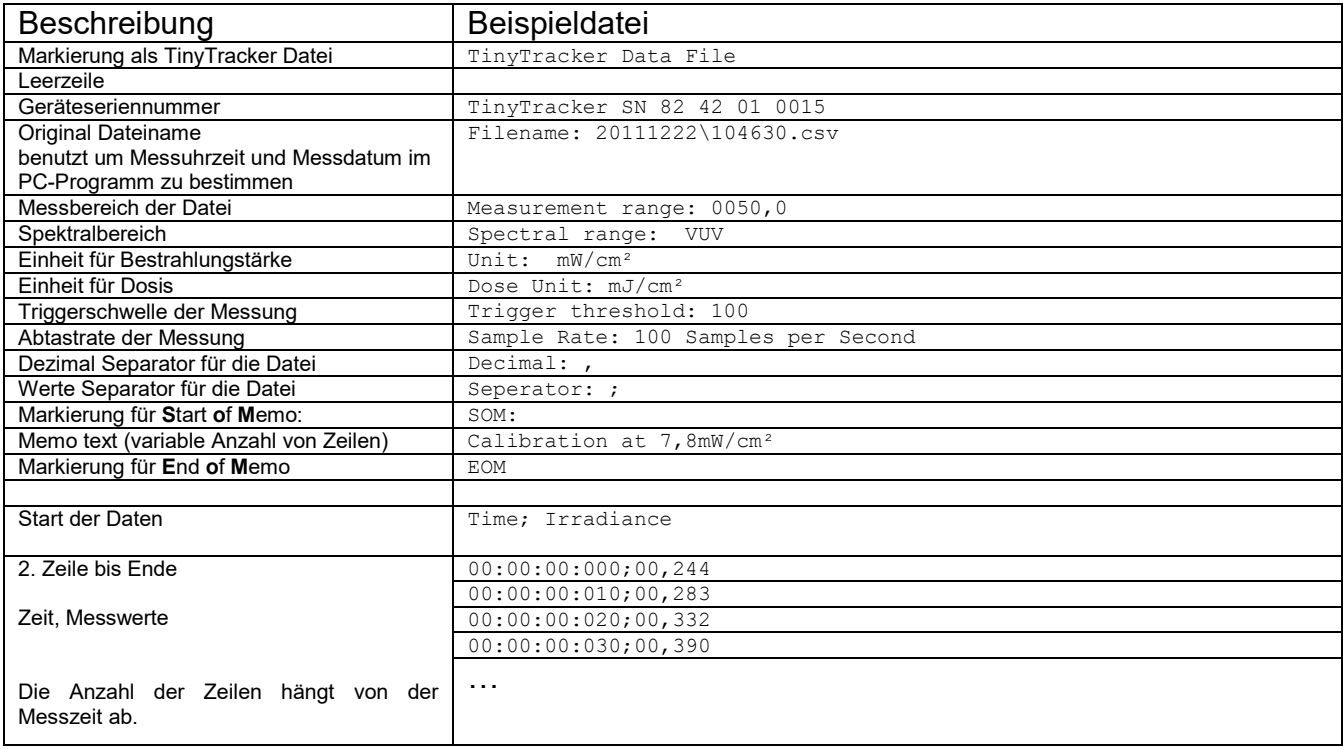

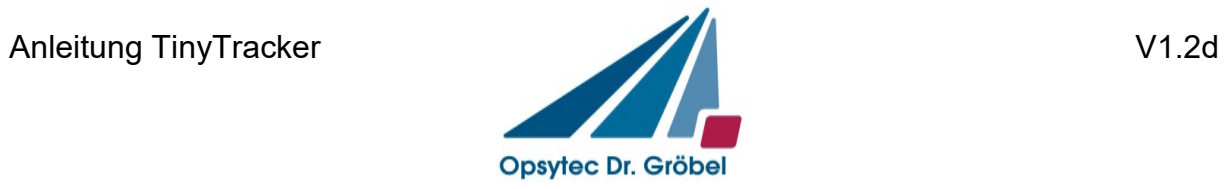

# <span id="page-18-0"></span>**5 Technische Daten**

#### <span id="page-18-1"></span>*5.1 Gerätedaten*

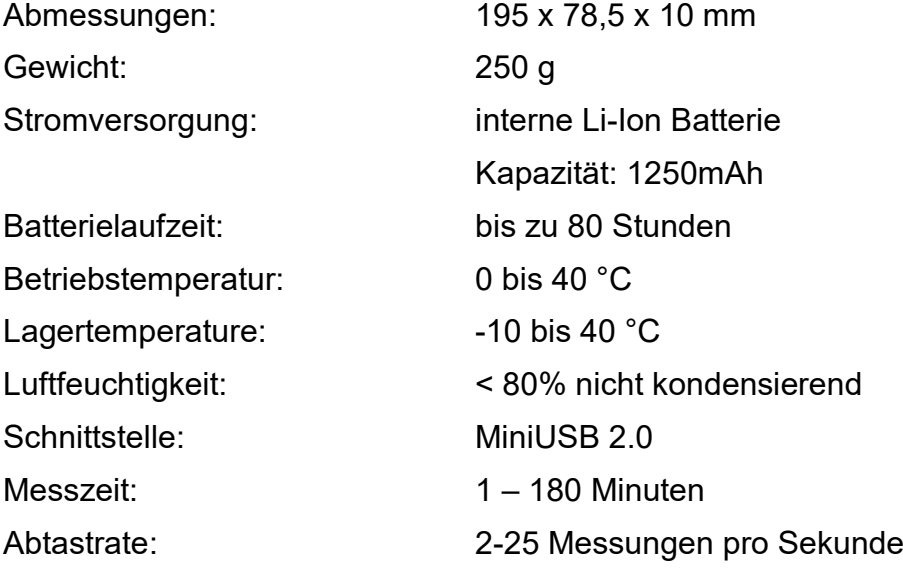